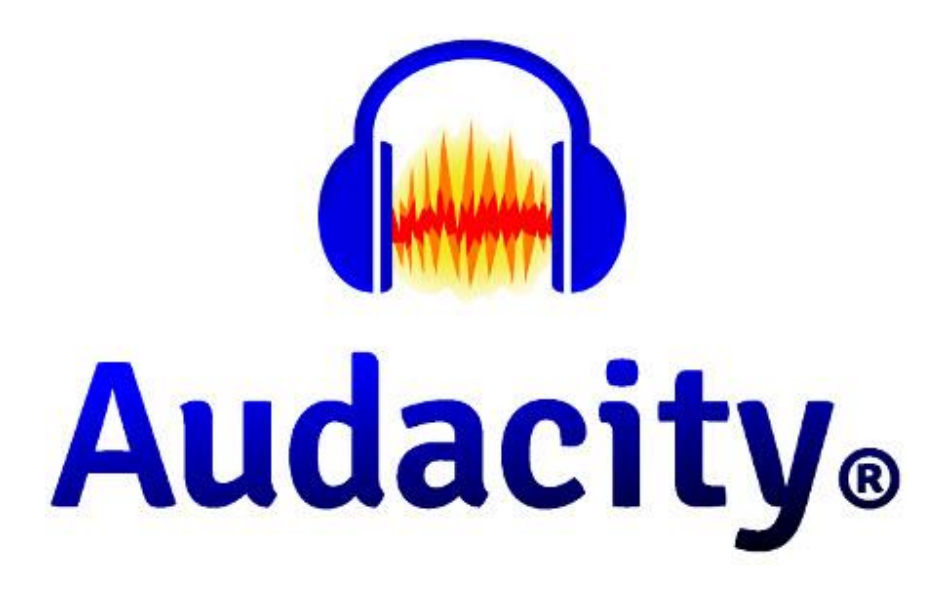

# **MANUAL EDICIÓN DE AUDIO CON AUDACITY**

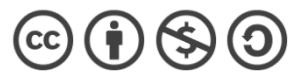

"Manual de edición de audio con Audacity" by José M. Álvarez is licensed under a [Creative Commons Reconocimiento-NoComercial-](http://creativecommons.org/licenses/by-nc-sa/4.0/)[CompartirIgual 4.0 Internacional License.](http://creativecommons.org/licenses/by-nc-sa/4.0/)

# ÍNDICE

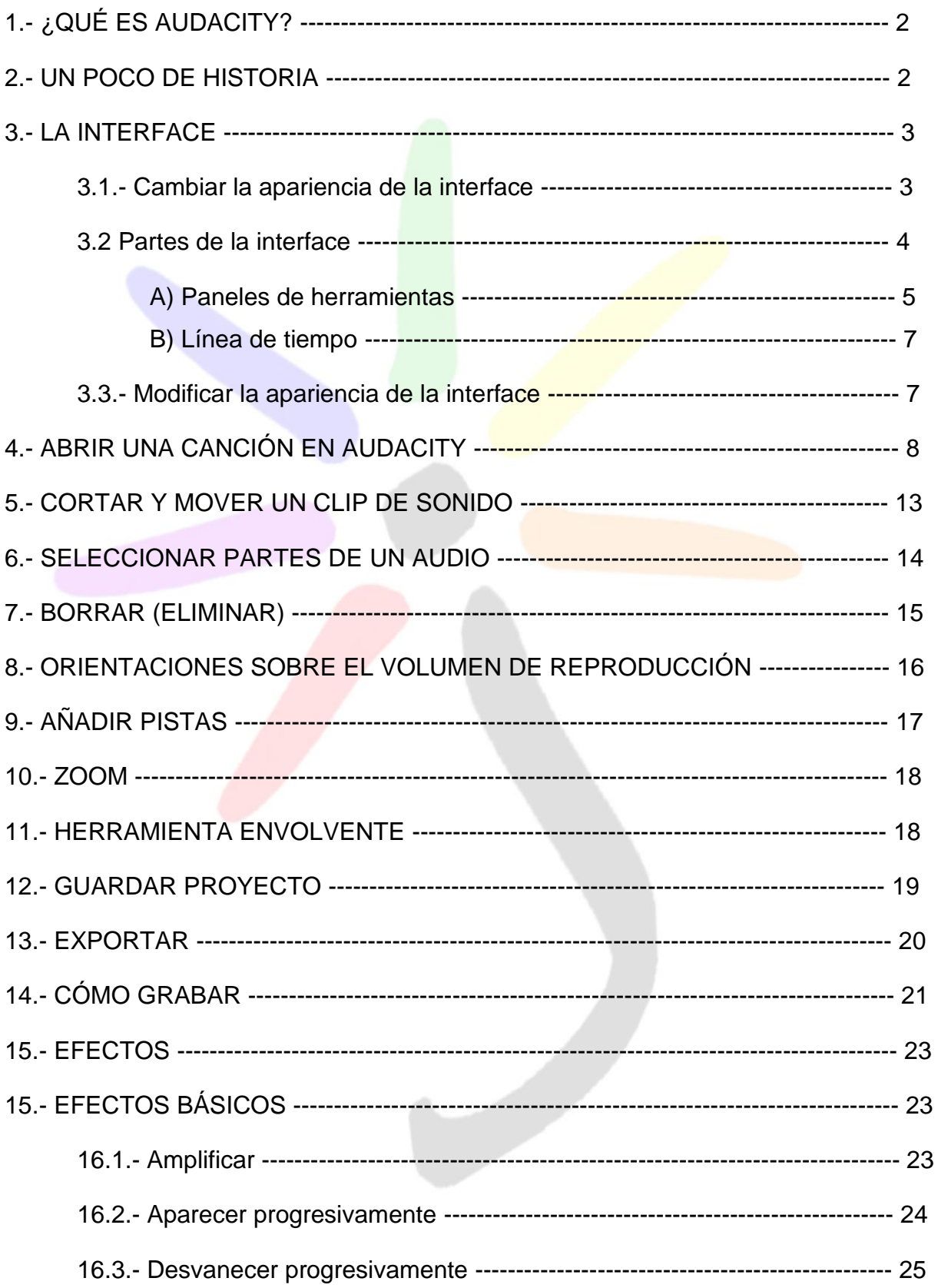

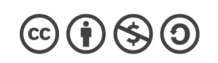

 $\overline{1}$ 

#### **1.- ¿QUÉ ES AUDACITY?**

Como en su propia página web dice, Audacity es un software de edición de audio y grabación de sonido digital. Se trata de un programa completamente gratuito. Además, este software de código abierto está disponible para Windows, MacOS, Linux y otros sistemas operativos similares a Unix.

Además de permitir la grabación de audio de múltiples fuentes, Audacity se puede usar para el procesamiento posterior de todo tipo de archivos de audio, incluidos los podcasts, ya que agrega efectos como normalización, recorte y desvanecimiento.

Audacity también es muy conocido por permitir la grabación de álbumes de música completos como Tune-Yards. También se utiliza para el examen nacional inglés OCR Nivel 3 ICT en su unidad específica sobre creación de sonido.

Podrás descargarlo gratuitamente en<https://audacity.es/>

# **2.- UN POCO DE HISTORIA**

Audacity fue creado en 1999 por Dominic Mazzoni y Roger Dannenberg y fue lanzado al mercado de forma oficial en mayo de 2000 en la versión 0.8. A partir de noviembre de 2019, se convierte en el software más descargado en FossHub con más de 80 millones de descargas.

Anteriormente, Audacity se descargaba de Google Code y SourceForge, donde hasta ese momento reportó estadísticas de más de 100 millones de descargas en total.

Audacity ganó el « SourceForge Community Choice Award for Best Project for Multimedia » en 2007 y 2009. El éxito de Audacity se evidencia gracias a su uso masivo por parte de los usuarios y a los múltiples premios recibidos.

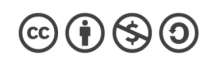

# **3.- LA INTERFACE**

La interface que viene por defecto en la versión 3.0.2 es la denominada "clásica" y es esta:

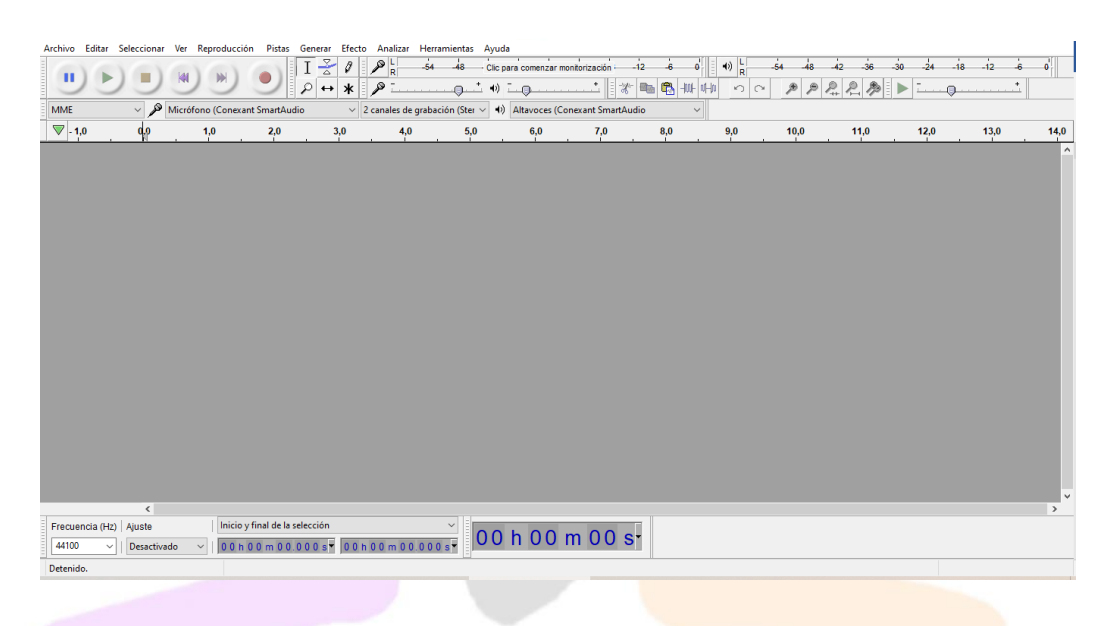

#### **3.1.- Cambiar la apariencia de la interface**

Podremos elegir entre 5 Temas diferentes de interfaces: Clásico, ligero, oscuro, alto contraste y personalizado. Para cambiar la apariencia del tema, en la barra de menú (arriba del todo) haces clic en **"Editar"** y luego (abajo del todo) en **"Preferencias".**

Se abrirá este menú:

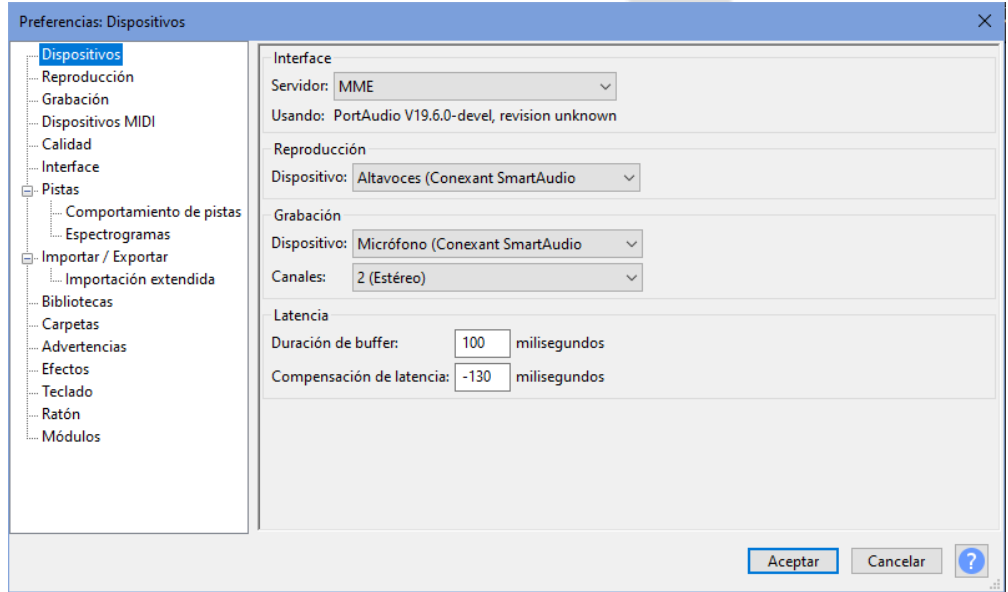

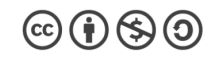

Haciendo clic en la opción **"Interface"** se despliega este otro menú y en la opción **"Tema"** podrás elegir el que prefieras. No olvides hacer clic en **"Aceptar"** para que los cambios se apliquen.

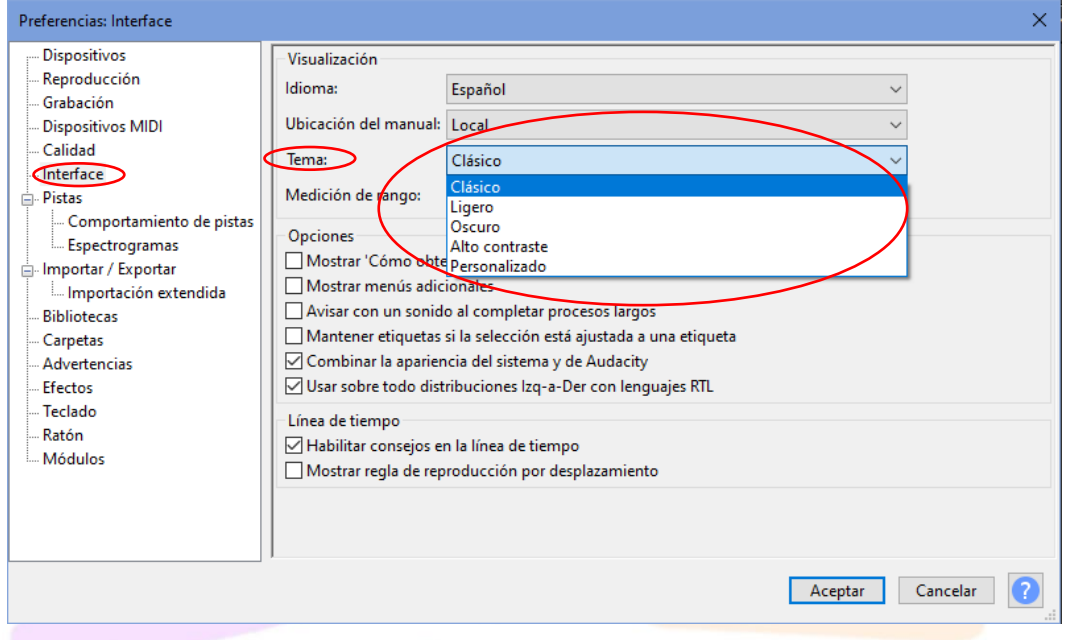

Nosotros en este manual emplearemos el tema "Clásico" porque es el que mejor se ven los iconos, pero se aconseja (como en todos los softwares) utilizar el "Oscuro" porque es menos molesto para la vista.

#### **3.2 Partes de la interface**

En la interface de Audacity podemos ver dos zonas bien diferenciadas:

- A) Paneles de herramientas
- B) Línea de tiempo

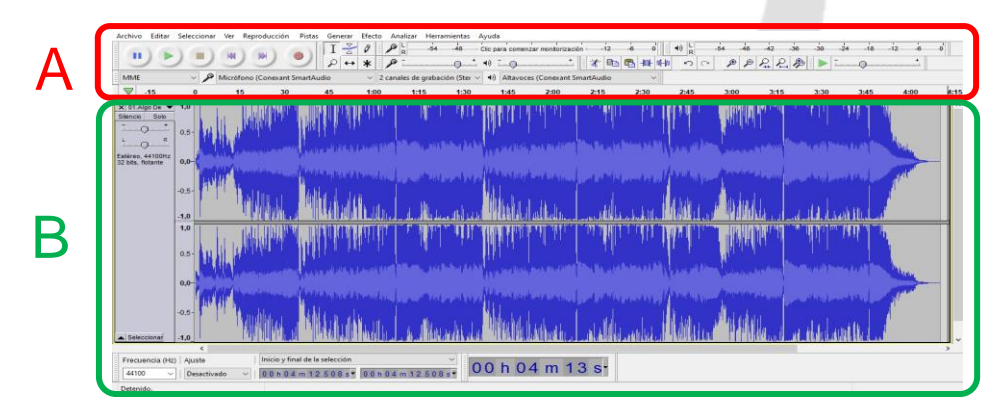

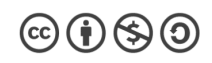

- A) Paneles de herramientas
- 1.- Barra de menú

Archivo Editar Seleccionar Ver Reproducción Pistas Generar Efecto Analizar Herramientas Ayuda

En esta barra encontrarás todas las opciones que te da Audacity y que algunas de ellas (las que más se utilizan) están duplicadas en la interface con iconos de acceso rápido. Algunas opciones que no están accesibles en iconos las tendremos que venir a buscar aquí.

#### 2.- Controles de reproducción

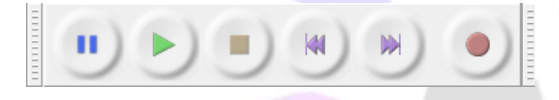

Son los controles habituales de pausa, play, stop, ir al principio, ir al final y grabar.

Como los controles que más se utilizan, cuando estamos editando son el de play y pause, Audacity tiene su atajo de teclado que es pulsar la **barra espaciadora** sucesivamente para parar y reproducir la pista de audio.

3.- Panel de herramientas

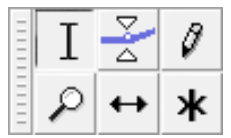

4.- Herramientas copiar, pegar, etc…

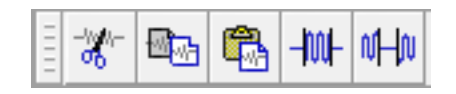

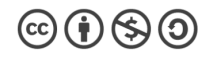

- 5.- Medidores de volumen:
	- del micrófono (entrada)

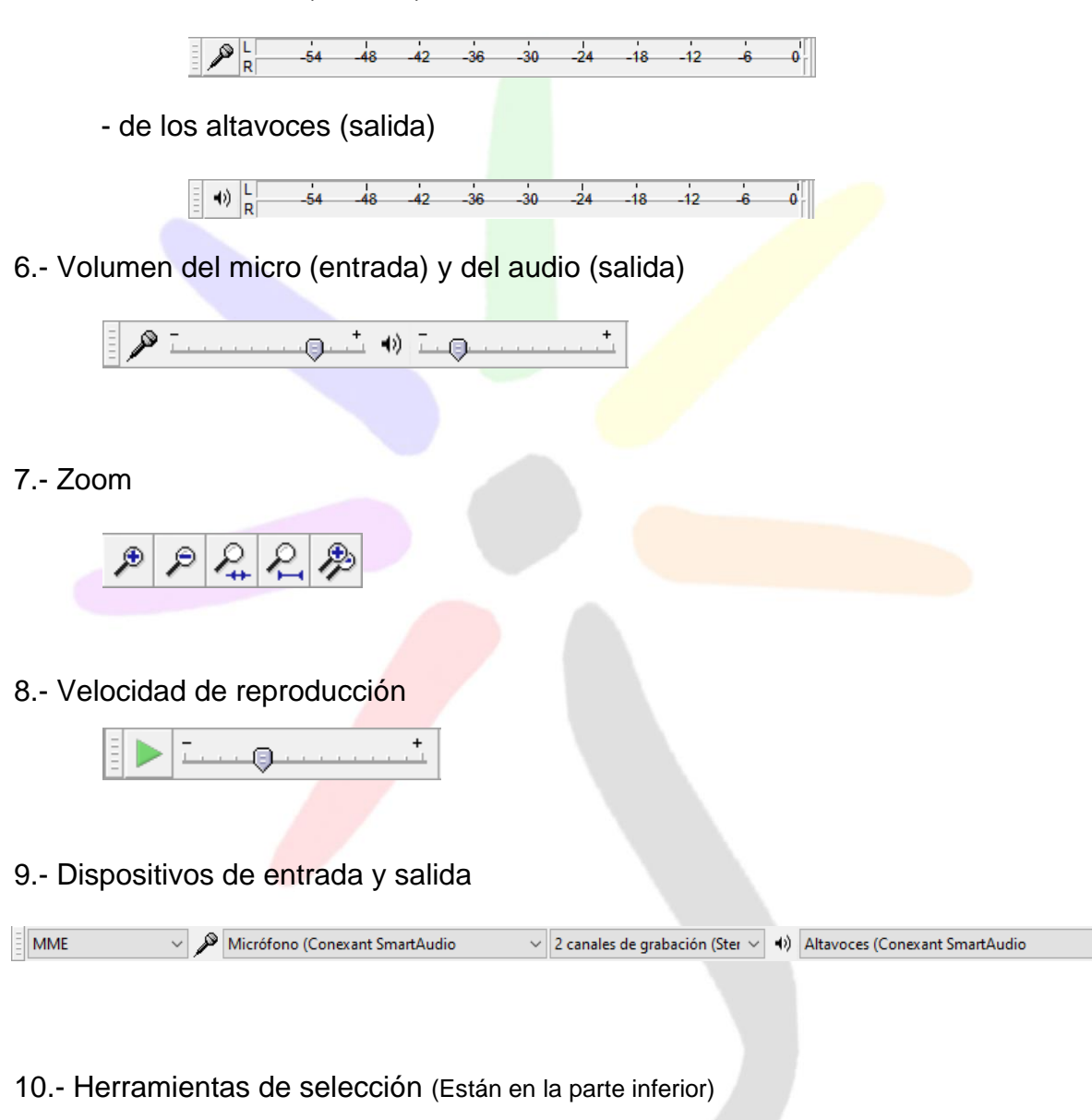

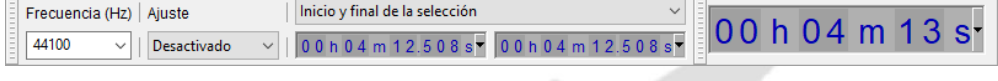

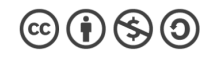

 $\checkmark$ 

# B) Línea de tiempo

Cuando abrimos el programa la línea de tiempo estará vacía. Se verá así:

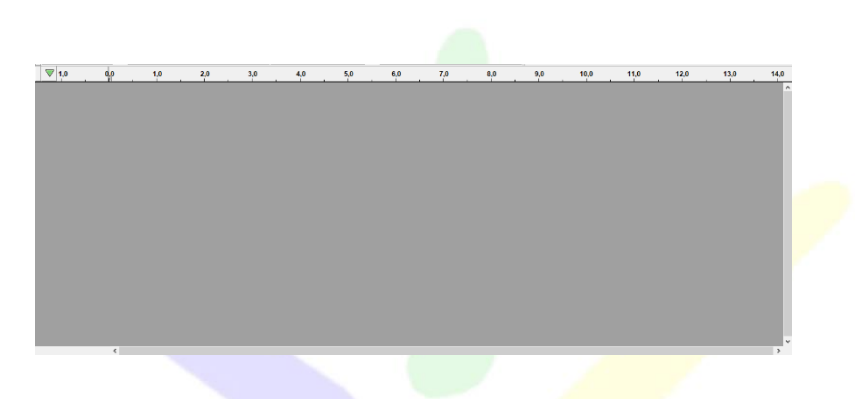

Y cuando abrimos/importamos una canción o sonido se verá así:

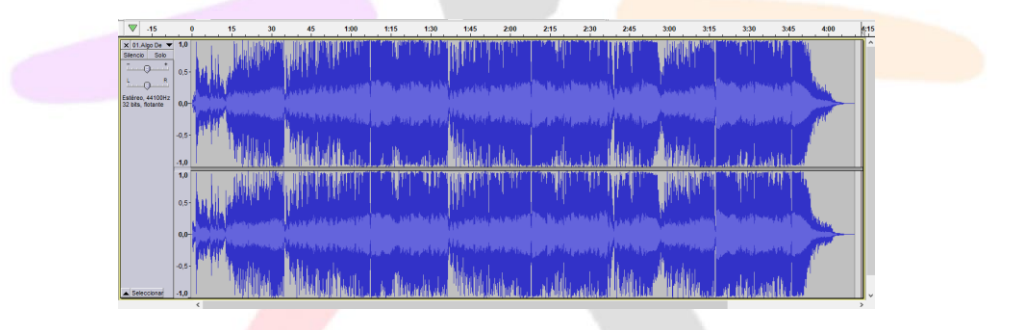

# **3.3.- Modificar la apariencia de la interface**

Podemos ocultar, mostrar, cambiar la posición de cualquiera de las barras de herramientas antes mencionadas a nuestro gusto. Para ello hay que **hacer clic y mantener pulsado** sobre el rectángulo con "rayitas" que hay a la izquierda de cada barra y desplazar el puntero a donde la queramos mover.

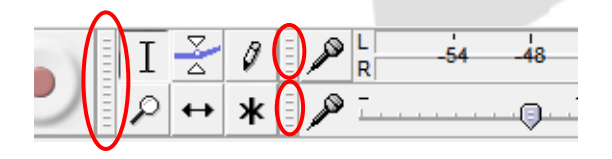

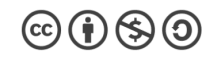

Para ver más o menos barras de herramientas iremos al menú **"Ver / Barra de herramientas"** y elegiremos las herramientas que queramos ver u ocultar.

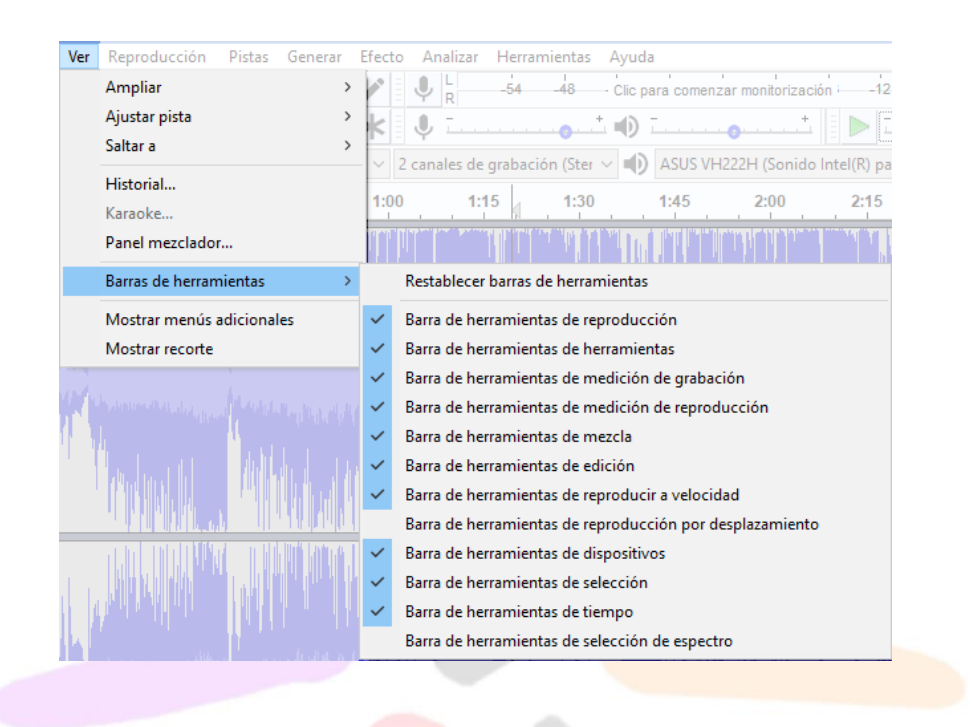

# **4.- ABRIR UNA CANCIÓN EN AUDACITY**

Para poder editar una canción en Audacity, en primer lugar, tendremos que abrirla. Tenemos tres maneras de hacerlo:

1ª En la carpeta donde tengamos guardado el archivo original, podemos picar sobre él y arrastrarlo y soltarlo sobre la línea de tiempo de Audacity.

2ª En Audacity, hacemos clic en el menú **Archivo/Abrir**

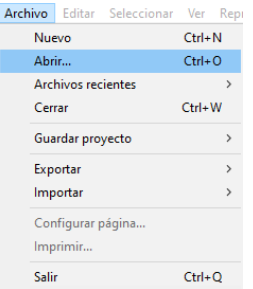

Buscaremos el archivo en la carpeta que lo contenga, lo seleccionamos haciendo doble clic sobre él o sobre el botón **Abrir**.

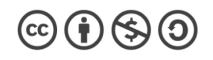

3ª En Audacity, hacemos clic en el menú **Archivo/Importar/Audio…**

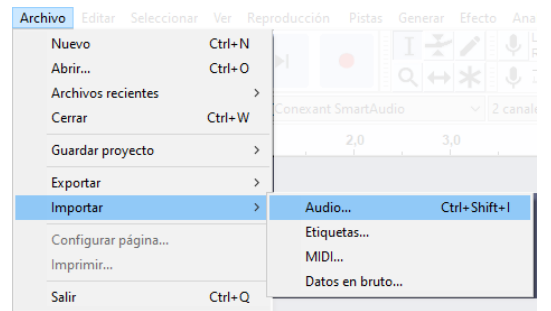

Buscaremos el archivo en la carpeta que lo contenga, lo seleccionamos haciendo doble clic sobre él o sobre el botón **Abrir**.

Cuando está abriendo/importando el audio se verá una pequeña ventana que indica cómo va el proceso de importación.

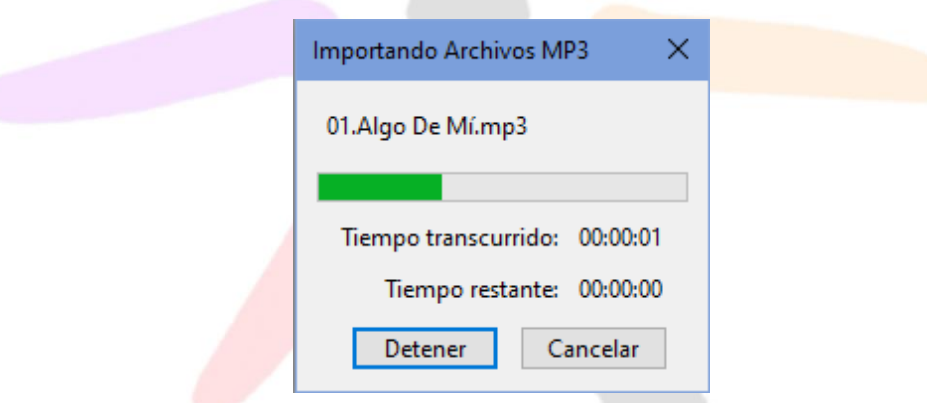

Cuando se acaba de importar el audio en la línea de tiempo veremos esto:

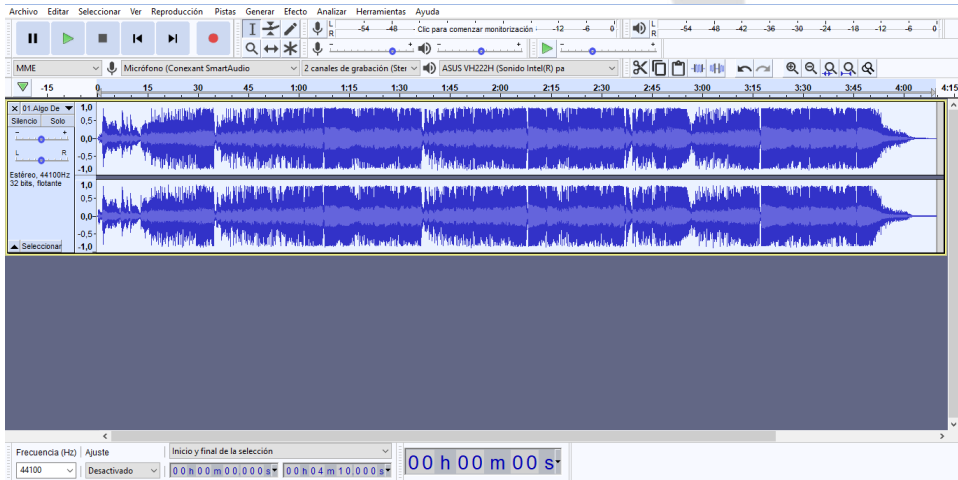

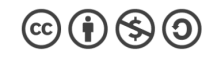

"Manual de edición de audio con Audacity" by José M. Álvarez is licensed under a Creative [Commons Reconocimiento-NoComercial-CompartirIgual 4.0 Internacional License.](http://creativecommons.org/licenses/by-nc-sa/4.0/)

Si utilizamos la opción **Abrir,** nos abrirá cada canción en un Audácity distinto de modo individual. Si queremos abrir varias canciones, de modo que cada canción ocupe una pista, tendremos que utilizar la opción **Importar**. Se verá así:

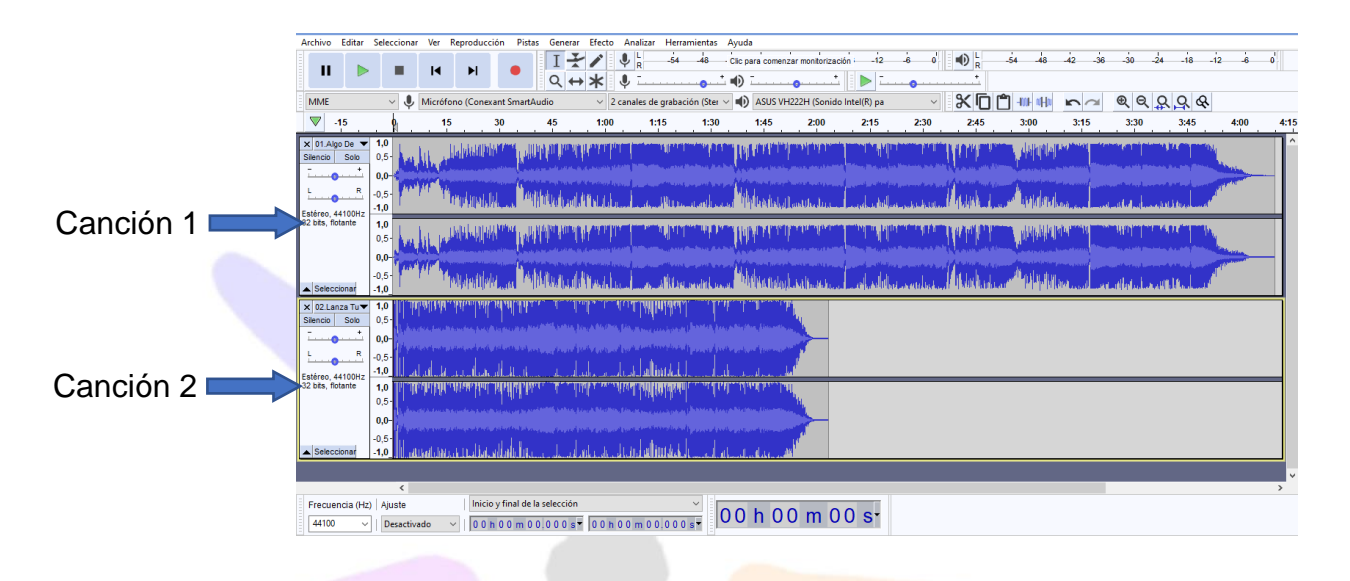

Podemos cambiar el orden de las canciones (encima o debajo) pinchando sobre la parte izquierda de la pista (en la zona azul) y arrastrando. En realidad, salvo por preferencias personales de organización, no sirve de nada porque al reproducir ambas melodías se oirán a la vez. Si queremos oír sólo una de ellas tendremos que hacer clic en **Silencio** (para dejar de oír esa pista) o hacer clic en **Solo** (para silenciar el resto y oír sólo esa pista)

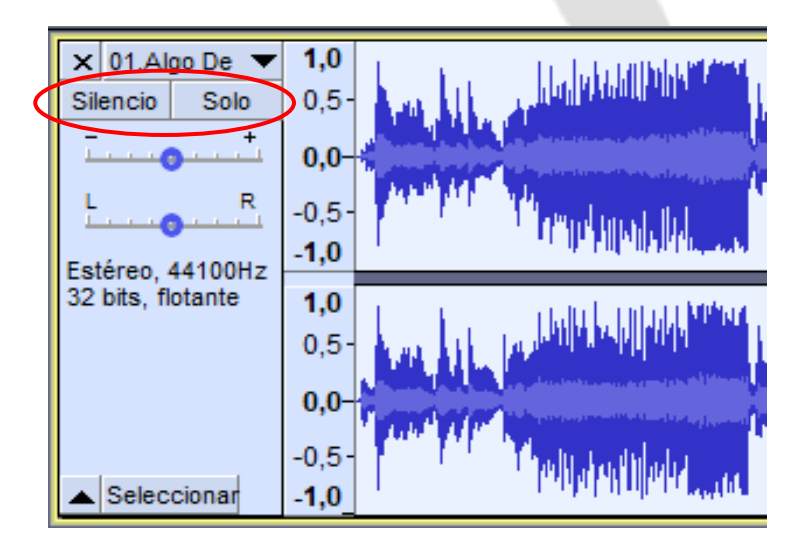

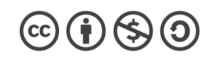

"Manual de edición de audio con Audacity" by José M. Álvarez is licensed under a Creative [Commons Reconocimiento-NoComercial-CompartirIgual 4.0 Internacional License.](http://creativecommons.org/licenses/by-nc-sa/4.0/)

10

Fíjate que cuando silencias una pista, los picos de sonido se ponen de color gris.

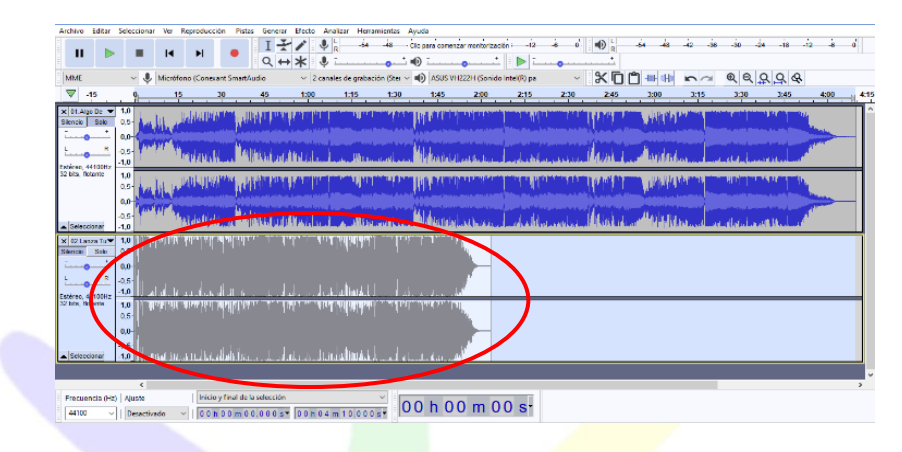

Para cerrar una canción haremos clic en la cruz de arriba a la izquierda

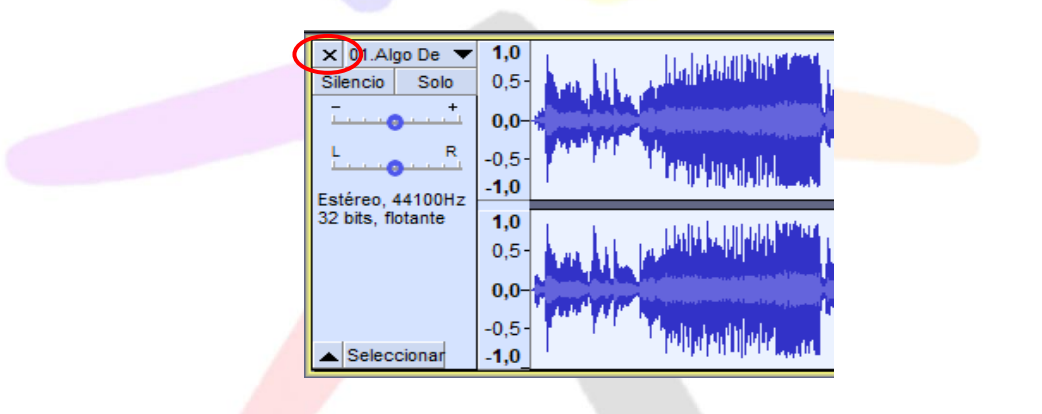

Si al abrir una canción vemos dos líneas de picos quiere decir que esa canción está graba en **estéreo** (tiene sonido para los altavoces de la izquierda y de la derecha).

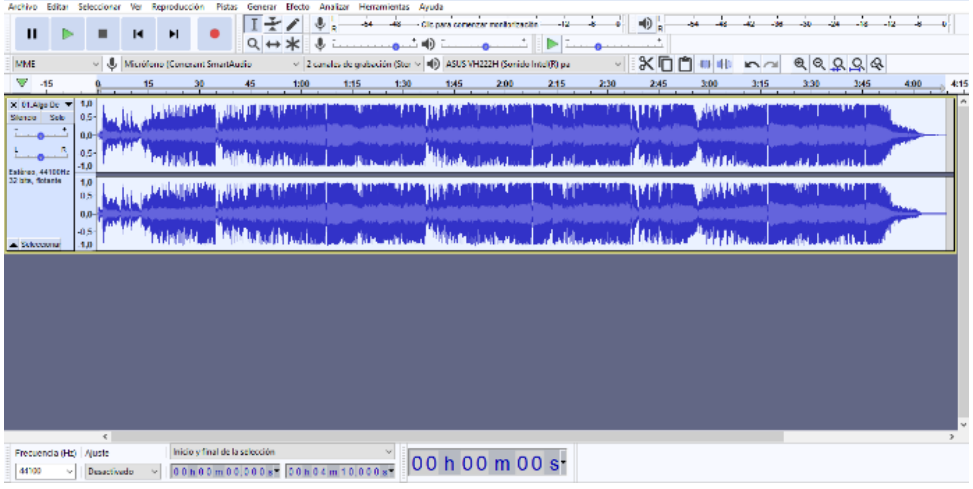

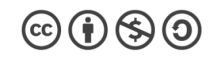

11

Podemos comprobarlo en la parte izquierda de la pista, moviendo el punto azul entre la L y la R. (Como mejor se aprecia es utilizando cascos)

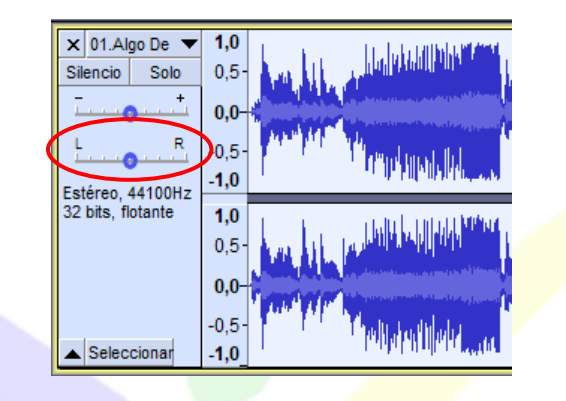

Si la canción está grabada en **mono**, sólo veríamos una línea de picos de volumen. Suele ser habitual en grabaciones con micrófono de locución. Se vería así:

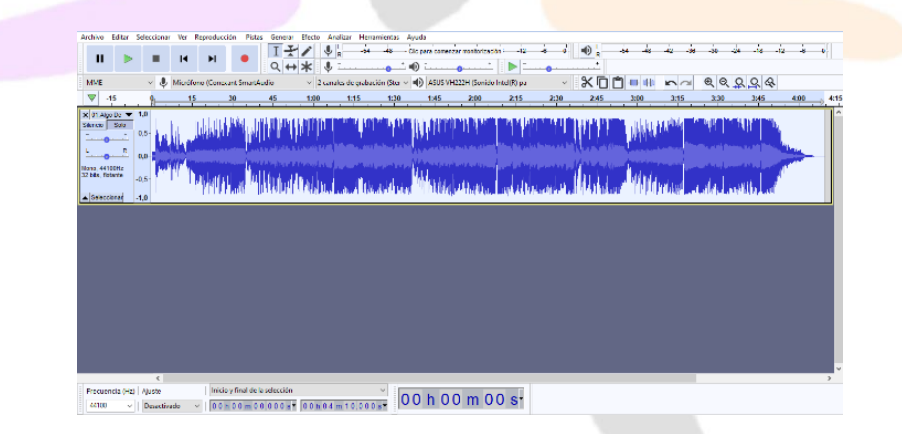

Podremos bajar o subir el volumen moviendo el punto azul entre el – y el +. (Aunque hay otros modos mejores de controlar el volumen que veremos más adelante)

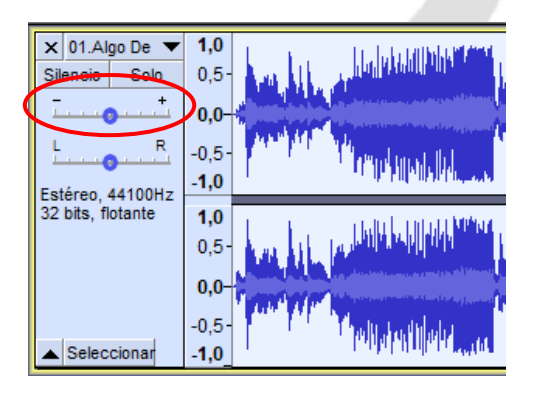

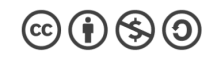

# **5.- CORTAR Y MOVER UN CLIP DE SONIDO**

Una vez que tenemos una canción abierta en una pista, si queremos cortarla tendremos que situar el cabezal de reproducción donde queramos hacer el corte.

Para situar el cabezal de reproducción basta con hacer clic en el punto que queramos. También podemos moverlo con las fechas izquierda o derecha del teclado.

Una vez situado el cabezal donde queremos hacer el corte pulsamos las teclas Ctrl+I y veremos que sale una línea vertical.

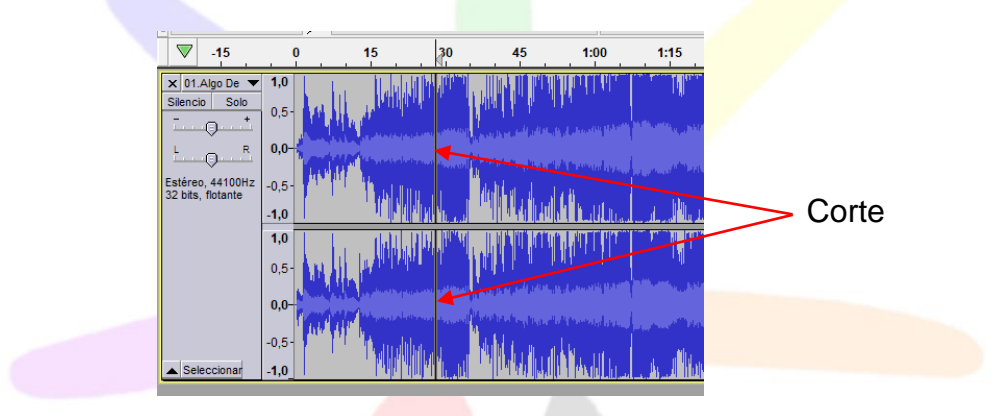

Si queremos mover cualquiera de las dos partes en las que hemos dividido el audio seleccionaremos en la barra de herramientas, la herramienta mover (cuando ponemos el puntero sobre ella sale una ayuda que la llama "Herramienta de cambio de tiempo").

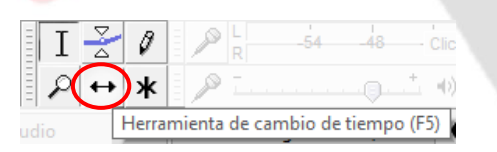

Cuando nos situamos sobre el audio el puntero cambia de forma a una doble flecha y si hacemos clic y arrastramos podremos mover la porción de clip de audio lo que queramos.

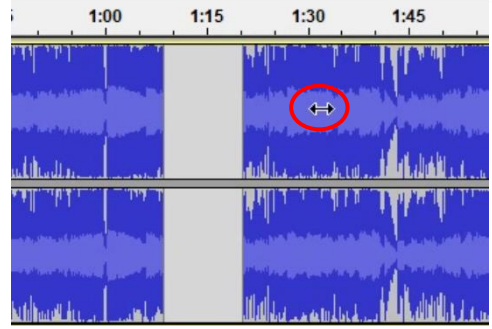

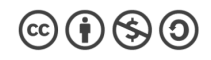

"Manual de edición de audio con Audacity" by José M. Álvarez is licensed under a Creative [Commons Reconocimiento-NoComercial-CompartirIgual 4.0 Internacional License.](http://creativecommons.org/licenses/by-nc-sa/4.0/)

Incluso si tenemos creada alguna pista más, podremos arrastrarla a cualquier otra pista.

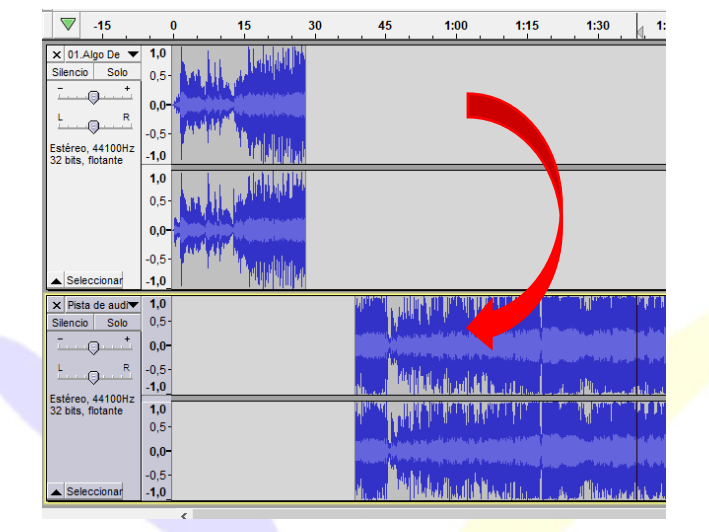

# **6.- SELECCIONAR PARTES DE UN AUDIO**

Para seleccionar una porción de un audio, tenemos que tener activada la **herramienta de selección** (de la barra de herramientas).

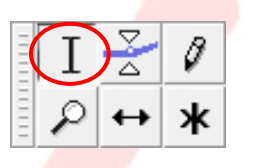

Sobre la pista de audio en la línea de tiempo hacemos clic y arrastramos sobre la zona que queramos seleccionar. Veremos que se pone un color gris de fondo y en la parte superior donde va indicado el tiempo.

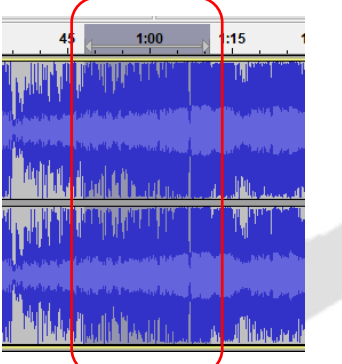

Cuando hay una zona seleccionada y pulsamos **play**, sólo se reproducirá esa parte del audio seleccionada.

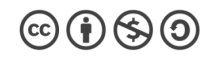

Podemos aumentar o disminuir la selección, colocando el puntero en uno de los extremos (el puntero se convertirá en una mano), haciendo clic y arrastrando.

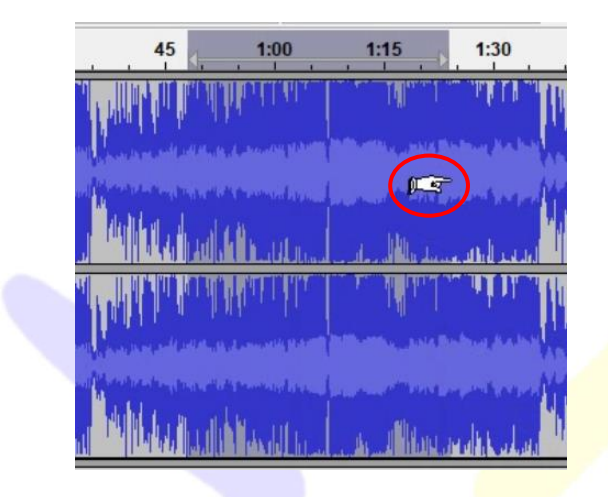

# **7.- BORRAR (ELIMINAR)**

Para borrar una parte de un audio, tenemos que seleccionar lo que queremos eliminar y pulsar la tecla **Supr** del teclado. Lo seleccionado desaparecerá y quedará un corte.

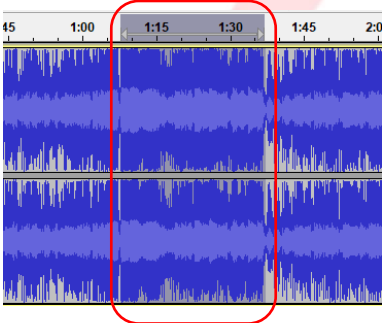

Porción seleccionada para borrar

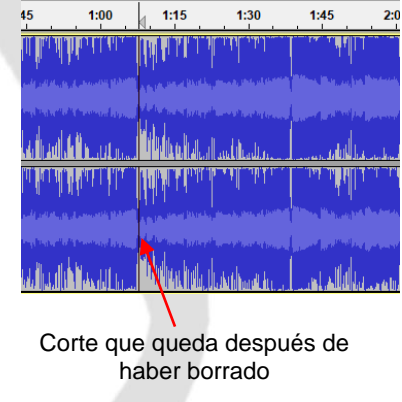

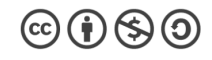

# **8.- ORIENTACIONES SOBRE EL VOLUMEN DE REPRODUCCIÓN**

Es importante que vigilemos los niveles del volumen tanto de la entrada del micrófono como el volumen de salida por los altavoces.

Según el volumen al que tengamos nuestro equipo, podemos oír un audio más alto o más bajo, pero eso no significa que esté grabado a mayor o menor volumen.

El volumen real de un audio nos lo indican los picos que podemos ver en la línea de tiempo.

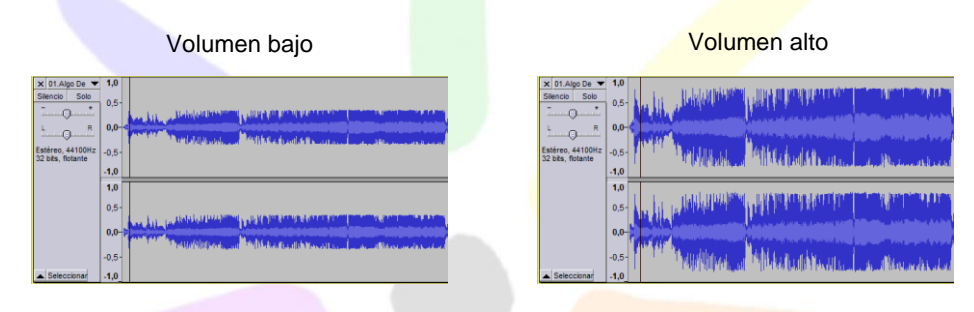

Si los picos del volumen llegan rozar o sobrepasar los extremos superior e inferior de la pista, nos indica que el volumen está demasiado alto y la probabilidad de distorsión es muy alta.

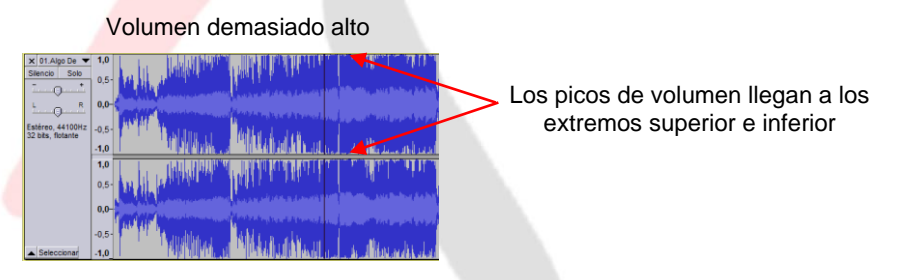

Si el volumen está demasiado alto, en barra de medidor de volumen que fluctúa según va sonando el audio, veremos que llega al 0 (incluso superarlo) y nos indica que supera el nivel adecuado con el color rojo.

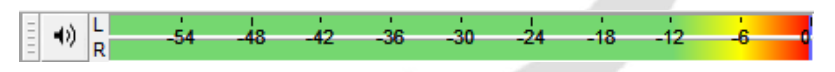

Aunque no lo podemos afirmar de un modo categórico (depende del audio), en términos generales, la fluctuación ideal en la barra medidora de sonido de salida tiene que rondar el -12.

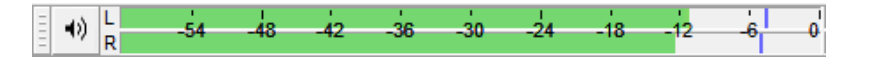

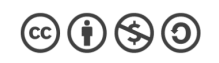

# **9.- AÑADIR PISTAS**

Para añadir más pistas en la línea de tiempo, en la barra de herramientas (arriba del todo) haremos clic en **Pistas/Agregar nueva/Pista de audio estéreo**. También tenemos la opción de añadir una pista mono.

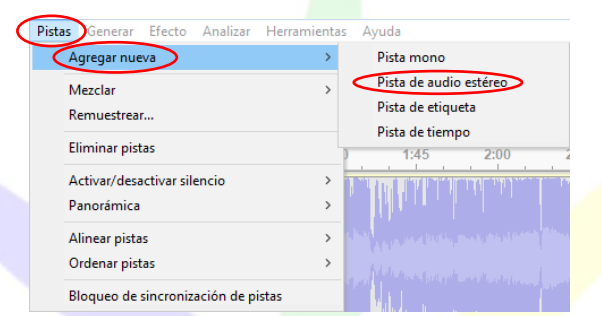

Cuando añadimos una pista nueva, lo hace debajo de la que ya tengamos en la línea de tiempo. Pero podemos organizarlas a nuestro antojo haciendo clic en la zona de la izquierda y arrastrándolas hacia arriba o abajo.

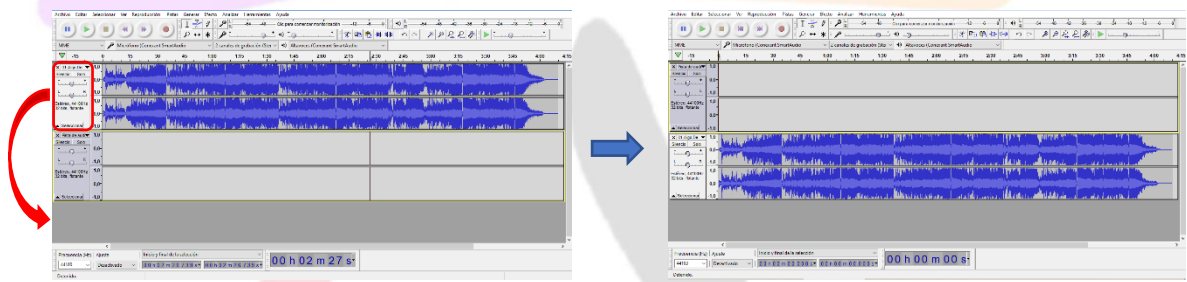

Podemos cambiar el tamaño de las pistas, situando el puntero en el extremo inferior de la pista (el puntero cambia de forma a una doble flecha) y haciendo clic y arrastrando hacia abajo o arriba.

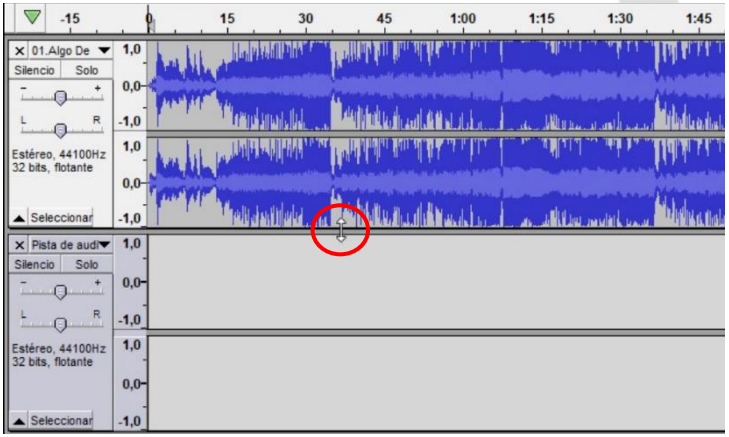

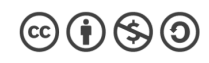

# **10.- ZOOM**

Cuando necesitemos editar porciones muy pequeñas de audio, será conveniente poder ver la pista de audio ampliada, es decir, con más zoom.

Podemos utilizar la herramienta lupa de la barra de herramientas. Haciendo **clic izquierdo** ampliamos y haciendo **clic derecho** reducimos.

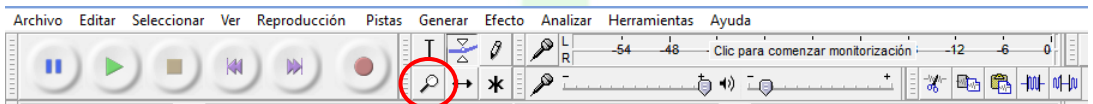

También podemos hacer clic en las lupas de la barra de herramientas edición

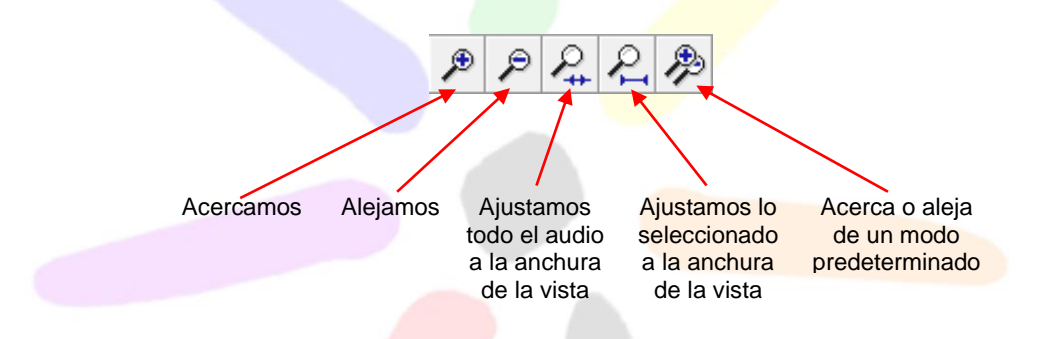

# **11.- HERRAMIENTA ENVOLVENTE**

Si queremos subir o bajar el volumen de un audio, en algunas zonas determinadas a nuestro antojo, podremos utilizar la **Herramienta envolvente.**

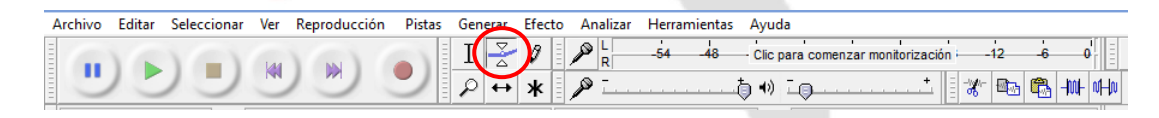

Cuando la seleccionamos, veremos que en la pista de audio aparecen unas franjas horizontales grises y en los bordes superior e inferior una línea azul.

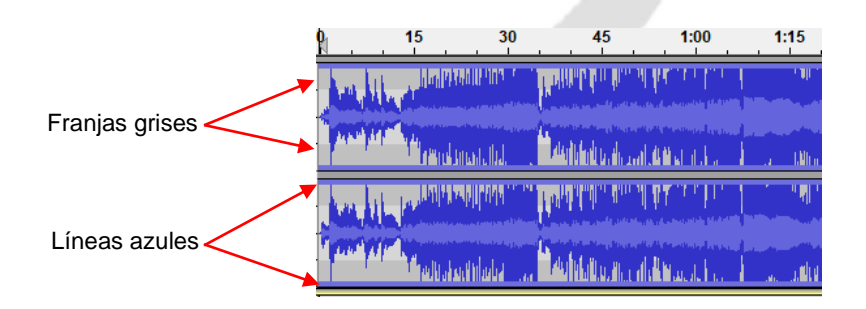

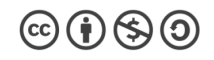

Cuando situamos el puntero sobre la pista veremos que cambia de forma a dos triángulos enfrentados.

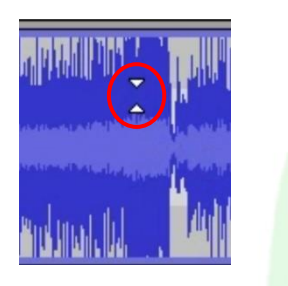

Cada vez que hagamos clic irá insertando unos "cuadraditos" blancos que nos permitirán bajar o subir el volumen arrastrándolos hacia arriba o hacia abajo.

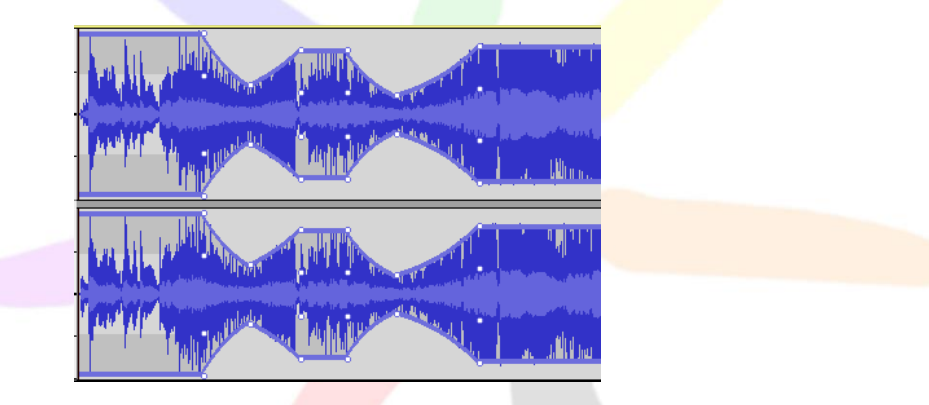

Para eliminarlos, haremos clic sobre el "cuadradito" y arrastraremos hacia arriba (saliéndonos de la pista).

# **12.- GUARDAR PROYECTO**

Cuando estemos trabajando en un proyecto y queramos seguir trabajando en él más adelante podemos guardarlo sin necesidad de exportarlo. Tenemos que hacer clic en **Archivo/Guardar proyecto/Guardar proyecto** o Guardar proyecto como…

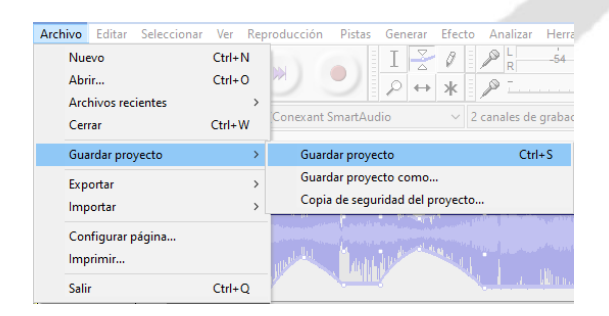

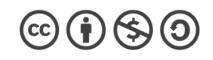

"Manual de edición de audio con Audacity" by José M. Álvarez is licensed under a Creative [Commons Reconocimiento-NoComercial-CompartirIgual 4.0 Internacional License.](http://creativecommons.org/licenses/by-nc-sa/4.0/)

Se abrirá una ventana para que busquemos la carpeta en la que queramos guardarlo. La extensión de los proyectos propia de Audacity es ".aup3".

Te saldrá una ventana advirtiéndote, que lo que estás guardando es sólo un archivo de proyecto y que no es un archivo de audio.

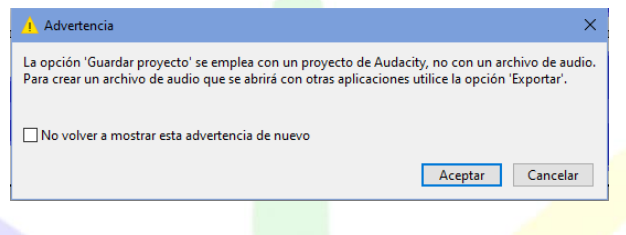

# **13.- EXPORTAR**

Cuando hayamos finalizado con la edición de nuestro audio, si queremos guardarlo en un formato reproducible, tendremos que exportarlo. Tendremos que hacer clic **Archivo/Exportar** y saldrá una ventana con varias opciones.

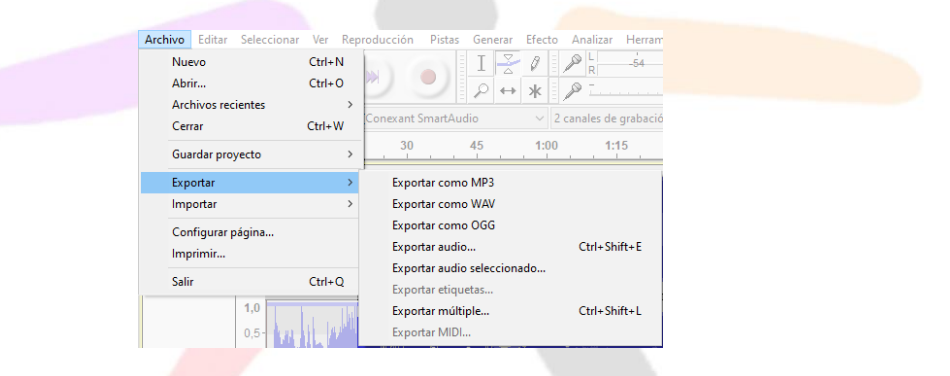

Si tenemos claro el formato de audio que queremos lo seleccionamos directamente (mp3, wab, ogg, son los más comunes). Si quisiéramos otro formato hacemos clic en Exportar audio… Seleccionamos lo que seleccionemos saldrá esta

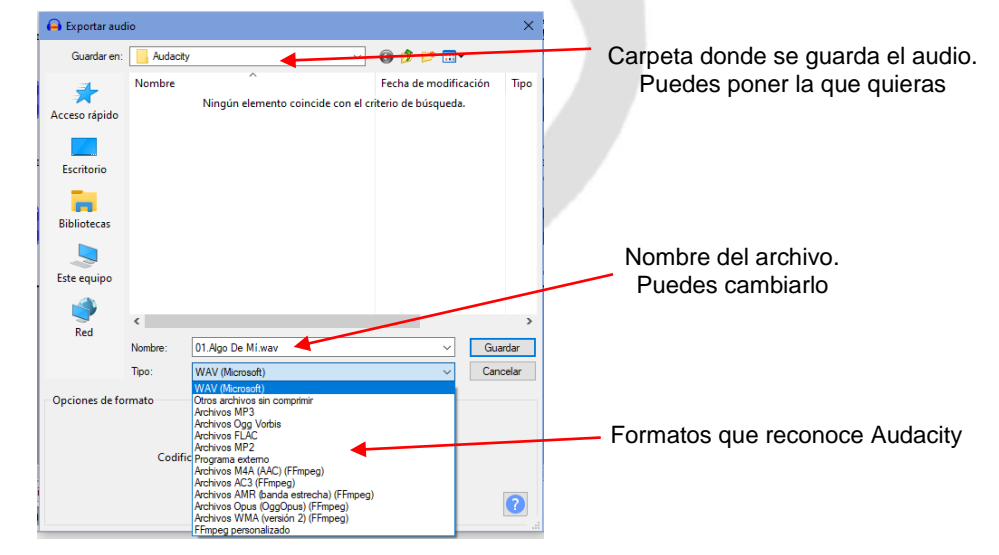

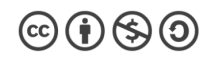

ventana:

Si el formato que eliges para exportar tu audio es mp3 (que es el más habitual) y haces clic en **Guardar**, te saldrá la siguiente ventana:

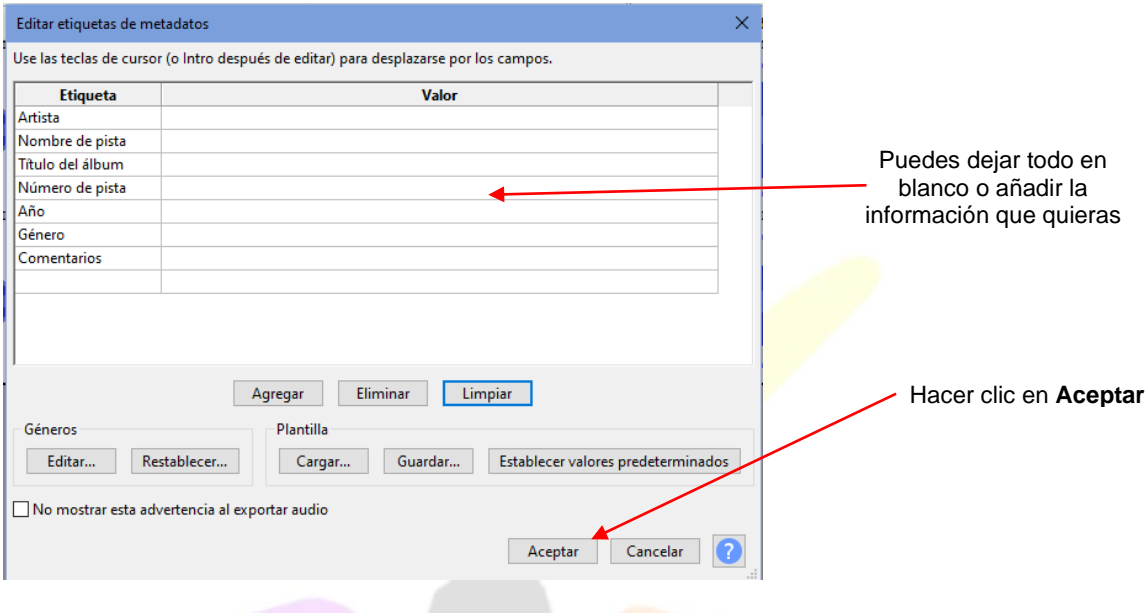

Al hacer clic en Aceptar te sale una barra que indica el proceso de exportación

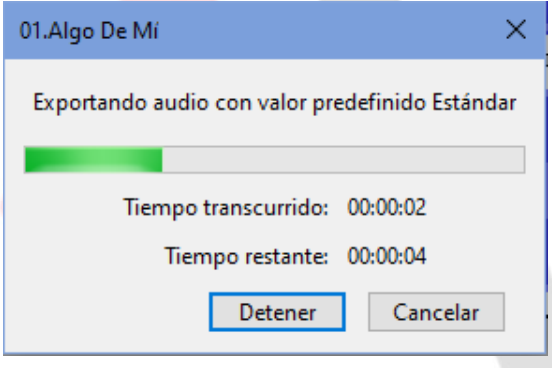

# **14.- CÓMO GRABAR**

Si queremos hacer alguna grabación en Audacity, simplemente tendremos que pulsar el botón de grabar en la **barra de herramientas Reproducción**.

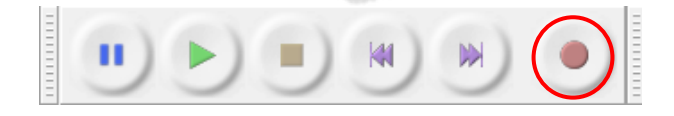

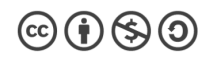

La única precaución que tendremos que tener, es seleccionar adecuadamente el dispositivo de entrada que vamos a utilizar y eso lo configuraremos en la **barra de herramientas dispositivo** seleccionando la entrada en los **dispositivos de grabación.**

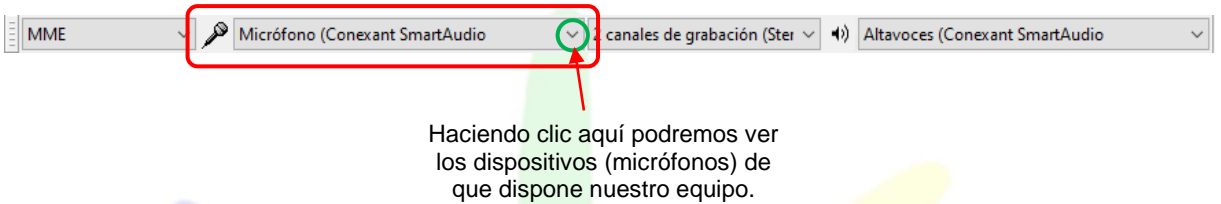

Cuando hacemos una grabación se crea una pista nueva en la que queda registrado el audio grabado.

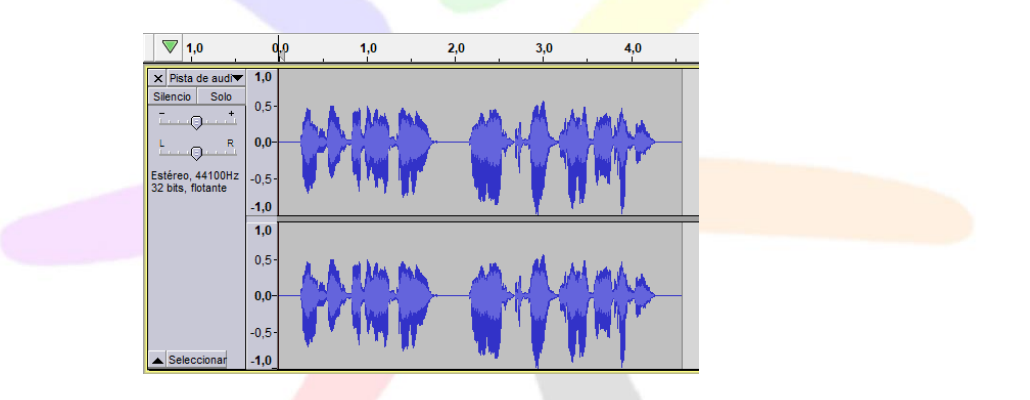

Si queremos hacer más de una grabación, añadiendo nuevas pistas, conviene silenciar los audios que estén en la línea de tiempo, dado que, a la vez que graba se reproduce lo que se haya añadido con anterioridad.

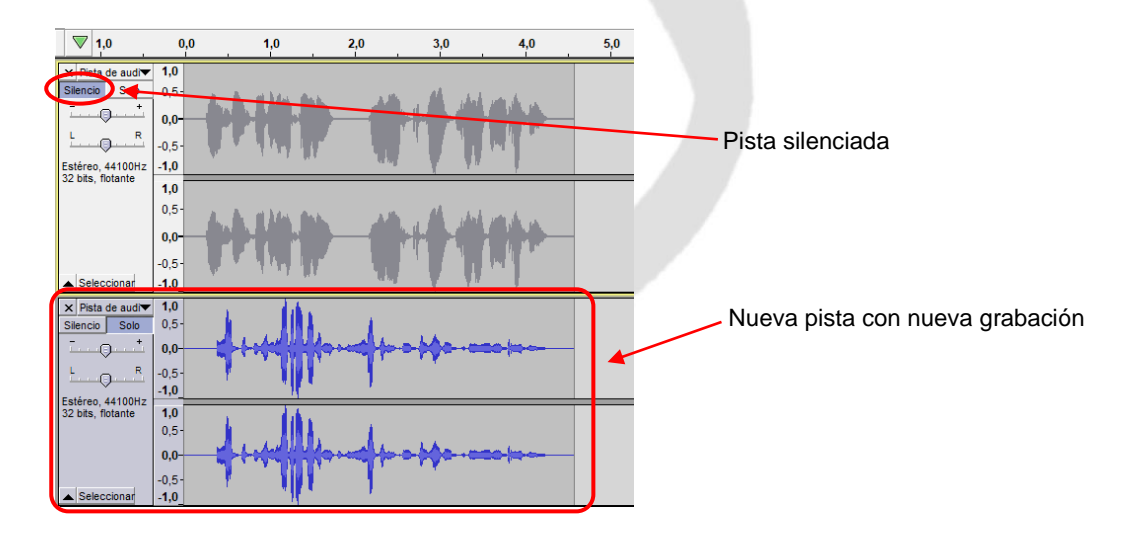

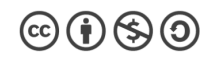

# **15.- EFECTOS**

Una de las herramientas que más utilizaremos, cuando estemos editando un audio es la de efectos. Al hacer clic sobre ella, se despliega una gran lista de opciones que te permitirán hacer "casi de todo".

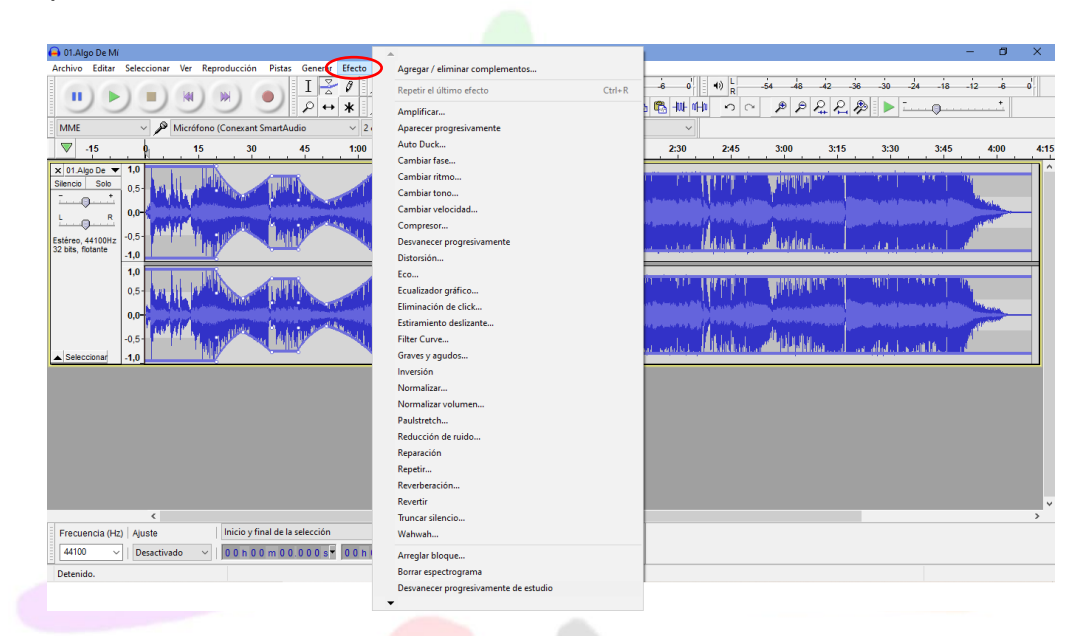

# **16.- EFECTOS BÁSICOS**

#### **16.1.- Amplificar**

En ocasiones, un audio se oye muy bajo o muy alto. Para reducir o amplificar, dentro de unos límites, un audio tenemos que seleccionar la pista del audio (o la porción de audio sobre la que queramos actuar) e ir a la barra de menú (arriba del todo) y hacer clic en **Efecto/Amplificar**

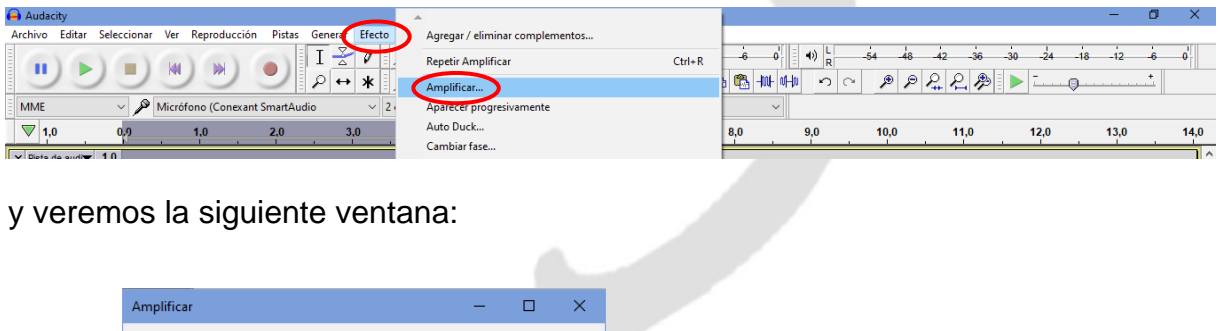

y veremos la siguiente ventana:

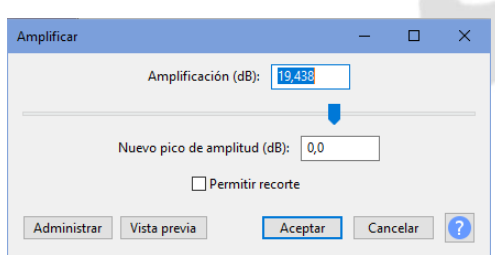

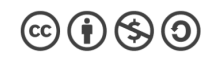

Audacity nos da un valor que él considera adecuado. Haciendo clic en **Vista previa** podremos oír una breve porción del audio. Si consideramos que está bien, haremos clic en **Aceptar** y si no, podremos cambiar el valor numéricamente en **Amplificación (dB)** o moviendo la "flechita" azul.

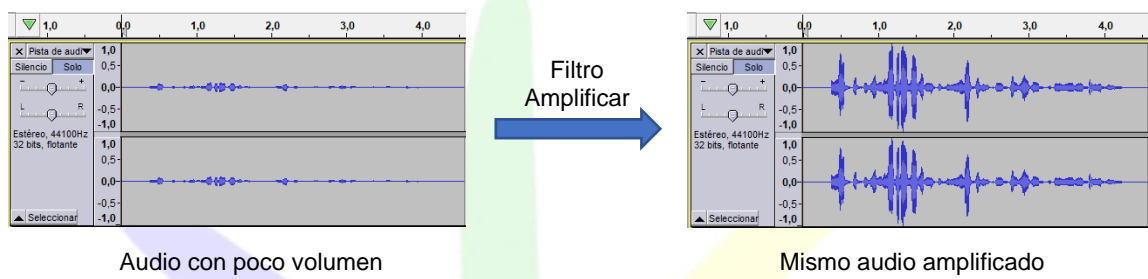

Con la herramienta Amplificar, podremos tanto subir el audio como bajarlo.

#### **16.2.- Aparecer progresivamente**

Si queremos que nuestro audio empiece sin oírse y vaya oyéndose poco a poco, utilizaremos el efecto Aparecer progresivamente. En primer lugar, seleccionamos la porción de audio en la que se aplicará el efecto, empezando de audio en volumen 0 hasta el volumen más alto.

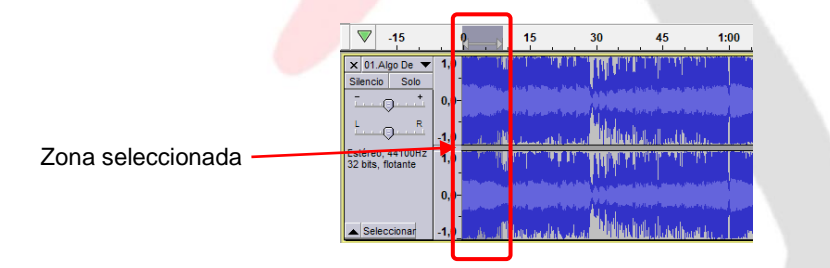

#### Hacemos clic en **Efecto/Aparecer progresivamente**

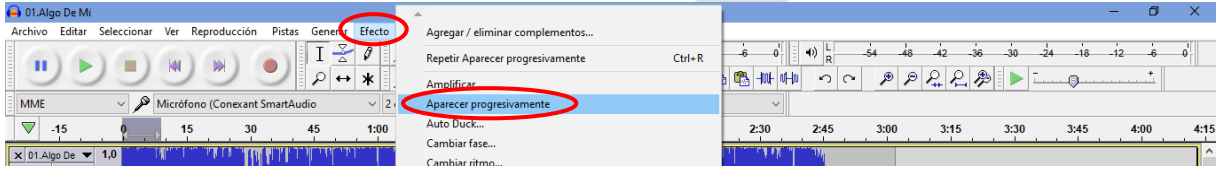

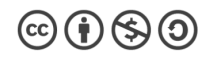

El efecto se aplica directamente, quedando el audio así:

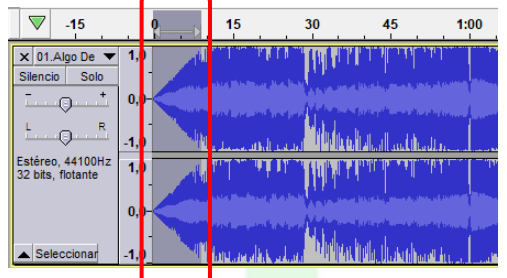

# **16.3.- Desvanecer progresivamente**

Si queremos que nuestro audio vaya desapareciendo poco a poco, utilizaremos el efecto **Desvanecer progresivamente**. Seleccionamos la porción de audio en la que se aplicará el efecto, empezando de audio con el volumen más alto y acabará en volumen 0.

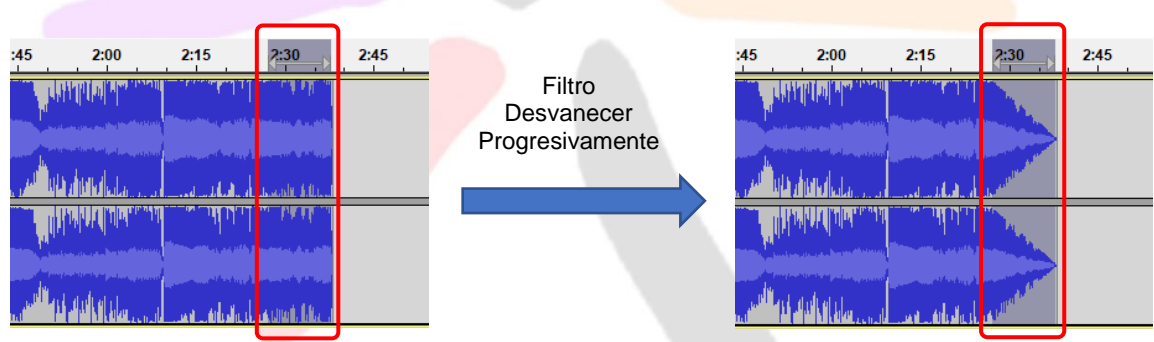

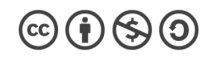